# **Textbausteine**

TRISS 2000 unterstützt die Verwendung von Textbausteinen. Da TRISS 2000 verschiedene Sprachen gleichzeitig unterstützt, funktioniert die Logik der Textbausteine etwas anders als es Anwender vielleicht von gängigen Textverarbeitungsprogrammen her gewohnt sind.

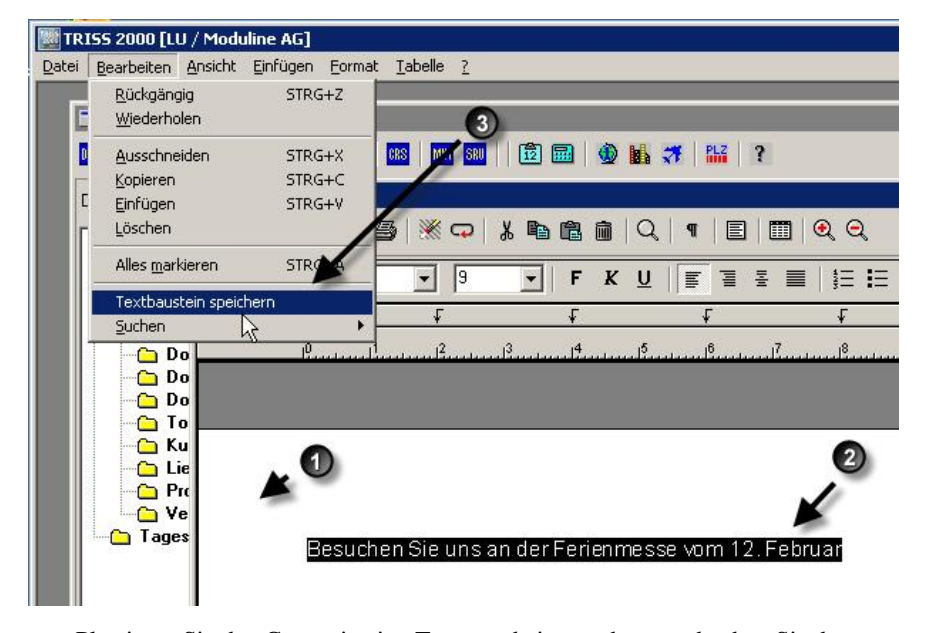

### **So erstellen und speichern Sie einen neuen Textbaustein**

- **1** Platzieren Sie den Cursor in eine Textverarbeitungsebene und geben Sie den gewünschten Text ein. Dabei spielt es keine Rolle in welcher Textverarbeitungen Sie stehen.
- **2** Markieren Sie den Text der in der Folge als Textbaustein dienen soll und
- **3** wählen Sie im Hauptmenü die Befehle <Bearbeiten> <Textbaustein speichern>.
- 4 Das Verwaltungsfenster "Textbaustein speichern..." öffnet sich.

*Hinweis Damit das Verwaltungsfenster "Textbaustein speichern..." geöffnet werden kann, muss auf der Textebene ein Text markiert sein. Andernfalls erscheint ein Fenster mit dem Bedienerhinweis: "Bitte markieren Sie den Text den sie speichern möchten".* 

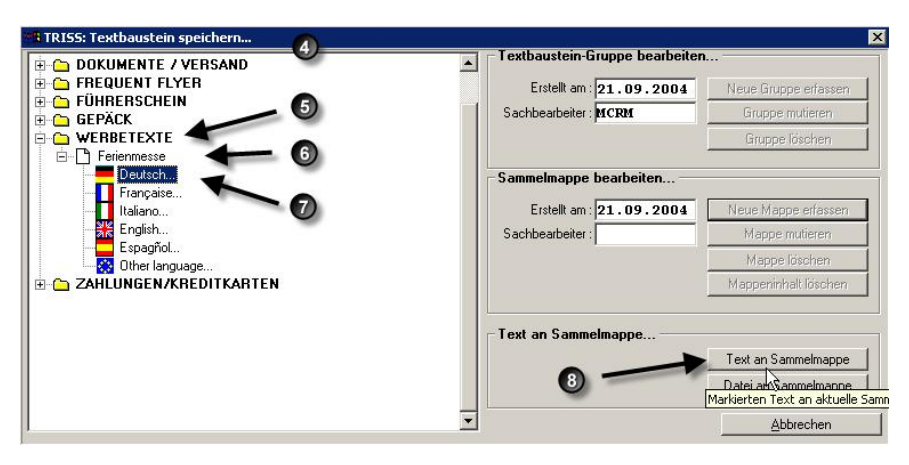

- **5** Markieren Sie die Gruppe in welcher Sie den Textbaustein speichern möchten
- **6** markieren Sie die Sammelmappe in welche Sie den Textbaustein speichern möchten.
- **7** Markieren Sie die Sprache in der Sie den Textbaustein erfasst haben.
- **8** Wählen Sie <Text an Sammelmappe>. TRISS 2000 speichert den Text in der entsprechenden Sprache und zusätzlich in alle noch leeren Sprachcontainer der entsprechenden Sammelmappe. Der Text wird dabei nicht selbständig übersetzt. Mit dieser Methode wird jedoch sichergestellt, dass im Falle einer anderen Sprachwahl zumindest ein Textbaustein vorhanden ist, wenn auch vielleicht in einer "falschen" Sprache.

#### **So erstellen Sie eine neue Textbaustein-Gruppe**

Sie können beliebig viele Textbaustein-Gruppen erstellen. Diese wiederum können beliebig viele Sammelmappen enthalten. Eine Sammelmappe besteht aus sechs Textbausteinen mit jeweils dem gleichen Text in Deutsch, Französisch, Italienisch, Englisch, Spanisch und einer freien Sprache.

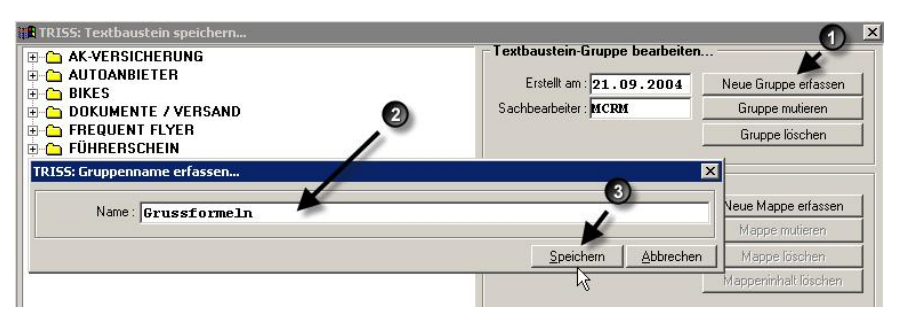

- **1** Wählen Sie im Fenster "Textbaustein speichern..." <Neue Gruppe erfassen>.
- **2** Geben Sie der Gruppe den von Ihnen gewünschten Namen und
- **3** speichern Sie den Eintrag.

*Hinweis Das Fenster "Textbaustein speichern..." öffnet sich nur, wenn in der Textverarbeitung ein Text markiert ist. Um das Fenster zu öffnen genügt es, wenn Sie ein einzelnes Zeichen markieren. In der Regel werden Sie jedoch den Text markieren, den Sie in der Folge als Textbaustein in eine Sammelmappe einer Gruppe speichern werden.* 

### **So erstellen Sie eine neue Sammelmappe**

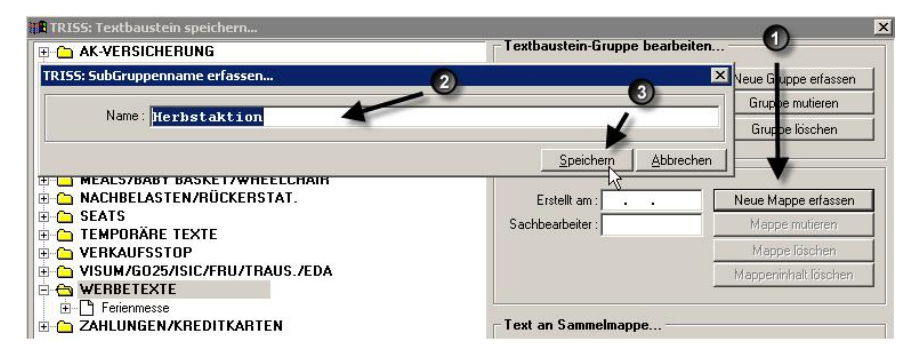

- **1** Öffnen Sie im Fenster "Textbaustein speichern..." die Gruppe, zu welcher Sie die Sammelmappe anfügen möchten.
- **2** Wählen Sie <Neue Mappe erfassen>, geben Sie ihr den von Ihnen gewünschten Namen und
- **3** speichern Sie den Eintrag.

*Hinweis Das Fenster "Textbaustein speichern..." öffnet sich nur, wenn in der Textverarbeitung ein Text markiert ist. Um das Fenster zu öffnen genügt es, wenn Sie ein einzelnes Zeichen markieren. In der Regel werden Sie jedoch den Text markieren, den Sie in der Folge als Textbaustein in eine Sammelmappe einer Gruppe speichern werden.* 

### **So mutieren Sie den Namen einer Textbaustein-Gruppe oder Sammelmappe**

- **1** Doppelklicken Sie auf das gewünschte Element oder wählen Sie <Gruppe mutieren>, respektive <Mappe mutieren>
- **2** Geben Sie einen neuen Namen ein oder ändern Sie den bestehenden Eintrag.
- **3** Speichern Sie den Eintrag.

*Hinweis Mit der Mutation wird lediglich der Name der Sammelmappe oder der Gruppe geändert. Bestehende Verbindungen zu Dossiers bleiben bestehen.* 

### **So löschen Sie eine Textbaustein-Gruppe oder Sammelmappe**

- **1** Klicken Sie auf die zu löschende Textbaustein-Gruppe oder Sammelmappe.
- **2** Wählen Sie <Gruppe löschen> respektive <Mappe löschen> und bestätigen Sie die Eingabeaufforderung.

*Hinweis Der Löschvorgang ist unwiderruflich! Die Funktion <Gruppe löschen> entfernt gleichzeitig alle ihr zugeordneten Sammelmappen und Textbausteine.* 

### **So entfernen Sie den Inhalt einer Sammelmappe, ohne diese selbst zu löschen**

- **1** Wählen Sie die zu leerende Sammelmappe.
- **2** Wählen Sie <Mappeninhalt löschen>, und bestätigen Sie die Eingabeaufforderung.

### **So verknüpfen Sie einen Textbaustein mit einem Dossier**

**1** Suchen Sie das Dossier, zu welchem Sie den Textbaustein zufügen möchten.

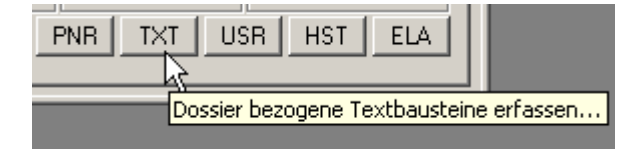

**2** Klicken Sie im Dossierstamm auf die Schaltfläche <TXT>, Dossierbezogene Textbausteine erfassen..." Das Fenster "Textbausteine zu Dossier Nr...." erscheint.

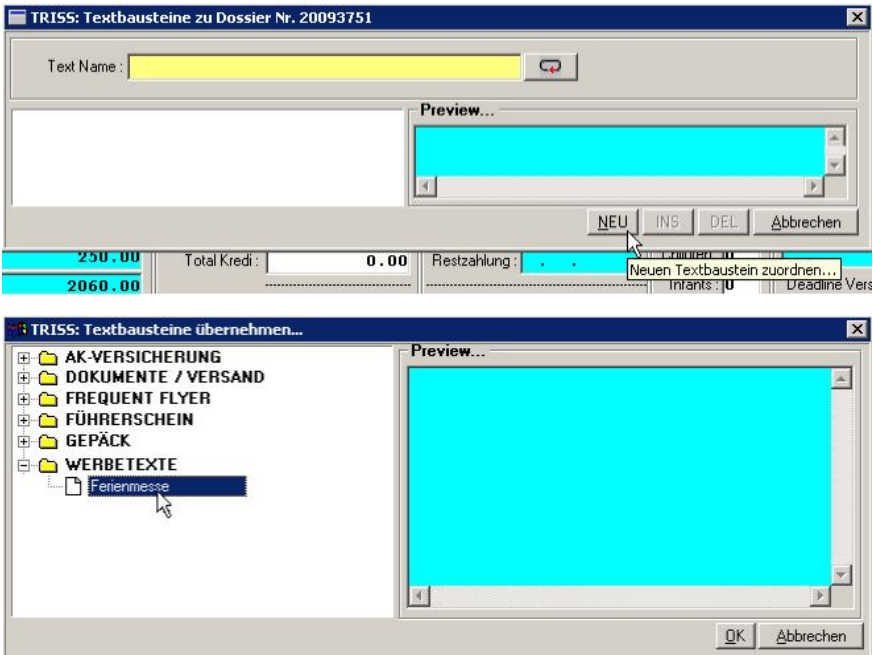

- **3** Klicken Sie auf die Schaltfläche <NEU> oder <INS> und wählen Sie im darauf erscheinenden Fenster den gewünschten Textbaustein aus.
- **4** Wenn Sie auf die Schaltfläche <OK> klicken, so wird der Textbaustein mit dem Dossier verbunden.

*Hinweis Die Bausteine werden in der Reihenfolge gelesen, in der sie eingelesen werden. Die Funktion <INS> ermöglicht ihnen, einen Baustein vor einen bereits eingelesenen Baustein einzufügen. Markieren Sie dazu den Baustein, vor den der neue Baustein platziert werden soll und klicken Sie auf die Schaltfläche <INS>.* 

### **So löschen Sie einen Textbaustein aus einem Dossier**

- **1** Suchen Sie das Dossier, welches den zu entfernenden Textbaustein enthält.
- **2 Klicken Sie im Dossierstamm auf die Schaltfläche <TXT>**, Dossierbezogene Textbausteine erfassen..." Das Fenster "Textbausteine zu Dossier Nr...." erscheint.
- **3** Klicken Sie auf den zu entfernenden Textbaustein.
- **4** Klicken Sie auf die Schaltfläche <DEL> und bestätigen Sie die Eingabeaufforderung. Damit haben Sie die Verknüpfung zu diesem Textbaustein gelöst. Der Textbaustein selbst bleibt bestehen und ist weiterhin verfügbar.

### **So mutieren Sie einen Textbaustein**

- **1** Lesen Sie den zu ändernden Textbaustein in ein beliebiges Dokument ein (Einfügen  $\rightarrow$  Textbaustein Textbaustein in der richtigen Sprache auswählen)
- **2** Ändern Sie den Text.
- **3** Speichern Sie den geänderten Text unter gleichem Namen als Textbaustein (Bearbeiten  $\rightarrow$  Textbaustein speichern).

### **Was Sie als Anwender sonst noch über Textbausteine wissen sollten**

**Text in Form einer Datei zufügen** Sie können einer Sammelmappe auch Text in Form einer Datei zufügen. Sie benötigen dazu ein File im RTF Format und müssen wissen, wo Sie das File gespeichert haben. Das ursprüngliche RTF File bleibt bestehen. TRISS 2000 erstellt eine unabhängige Kopie. Wird das Ursprungsfile später mutiert, hat dies keinen Einfluss auf den unter TRISS 2000 gespeicherten Textbaustein.

**Textbausteine mit Leistungssegmenten verknüpfen** Sie können Textbausteine mit Leistungssegmenten verknüpfen. Wählen Sie dazu das entsprechende Segment und verknüpfen Sie den Textbaustein über die Schaltfläche <TXT> analog der Verknüpfung mit dem Dossier. Diese Textbausteine werden immer am Schluss des entsprechenden Segments ausgedruckt.

**Textbausteine innerhalb der Textverarbeitung verwenden** Sie können Textbausteine innerhalb der Textverarbeitung verwenden. Wählen Sie dazu im Menu die Befehle <Einfügen> <Textbaustein...> und klicken Sie auf die gewünschte Sprache.

**Text ändern** Um einen Text zu ändern, lesen Sie in der Textverarbeitung den ursprünglichen Text ein, ändern ihn und speichern die neue Version in die ursprüngliche Sammelmappe.

**Variable in Textbausteine** Textbausteine können sowohl KSS-Variablen wie auch die Variablen aus dem Userstamm, Filialstamm, Kundenstamm und Dossierstamm aufnehmen. Voraussetzung ist natürlich deren plausible Verwendung. Kann eine Variable nicht

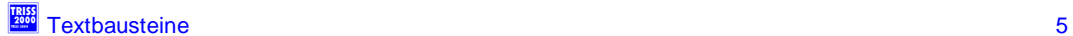

# TBS Dossier bezogene Textbausteine

Eine Sonderstellung nehmen die Dossier bezogenen Textbausteine [TBS] ein. In Verbindung mit Kontext sensitiven Variablen (KSS) eröffnen sich Ihnen damit schier unbegrenzte Möglichkeiten, Ausdrucke aufzubereiten. Dabei gilt es aber festzuhalten, dass sich deren Einsatz in erster Linie an fortgeschrittene Benutzer richtet, die mit den 0-8-15 Textbausteinen an Ihre Grenzen stossen. Die Kontext sensitiven Variablen (KSS) werden in einem eigenen Dokument beschrieben.

### **Kurzbeschreibung**

Bei Dossier bezogenen Textbausteinen [TBS] handelt es sich nicht um starre Texte sondern um eine Art Textgefässe. Diese Textgefässe können sowohl fixen Text wie auch Variablen Text aufnehmen. Der variable Text seinerseits kann auf verschiedene Arten eingespeist werden:

- a) automatisch über eine Variable aus den Dossier-, Filial- oder Kundenstamm,
- b) aus einer KSS Variablen und
- c) aus Text, der unmittelbar beim Verknüpfen des Textbausteins mit dem Dossier individuell erfasst werden kann.

Beim Verknüpfen kann der Anwender bestimmen, wo im Formular der Textbaustein platziert werden soll (Anzeigeort). Innerhalb des definierten Anzeigeorts lassen sich wiederum Gruppen bilden. Solche Gruppen müssen im Servicemodul unter Formatvorlagen / Textbaustein GRP definiert werden.

### **So bestimmen Sie TBS Position in einem Formular**

- 1. Definieren Sie eine KSS Variable Details dazu weiter unten –, zum Beispiel Variable: #XKSS1001
	- Beschreibung: Dossier Textbau Header

Code: {|oSrv, oSelf|oSelf:ProcessTxTBausteine('1', 'XXXXXXXX')}

*Anmerkungen* 

zum Namen: Verwenden Sie einen Namen, der also solcher im Formular einfach identifiziert und nicht mit Fixtext verwechselt werden kann.

zum Code Block: die Zahl definiert die allgemeine Position. Dabei steht

- 1 für Bausteine, welche im TBS Dialog als zum "Document Header" gehörend markiert sind,
- 2 für Bausteine, welche im TBS Dialog als zu "Pax Detail" gehörend markiert sind,
- 3 für Bausteine, welche im TBS Dialog als zum "Debitor Header" gehörend markiert sind,
- 4 für Bausteine, welche im TBS Dialog als zum "Debitor Footer" gehörend markiert sind,
- 5 für Bausteine, welche im TBS Dialog als zum "Document Footer" gehörend markiert sind.

Die 8 X stehen für "beliebige Gruppe". Ersetzen Sie bei Bedarf die 8 X mit dem entsprechenden Gruppencode.

2. Platzieren Sie die Variable im gewünschten Dokument an der gewünschten Stelle.

*Anmerkung* 

Sie können die Variable an all den 5 erwähnten Stellen einfügen. In Verbindung mit der Gruppenbildung dürften die Möglichkeiten somit nur durch Ihre Vorstellungskraft beschränkt sein.

### **Exkurs: Wozu dienen Textbaustein Gruppen**

Im Servicemodul unter Formatvorlagen können Sie Gruppen definieren. Eine Gruppenbildung macht dann Sinn, wenn Sie zum Beispiel folgende Gliederung erreichen wollen:

Debitor Footer Document Footer Fixtext Textbausteine Gruppe 1 Document Footer weiterer Fixtext Textbausteine Gruppe 2 Document Footer weiterer Fixtext

## **In der Praxis könnte der Document Footer so aussehen:**

(Fixtext) Bitte überprüfen Sie alle hier aufgeführten Leistungen. (Textbaustein Gruppe 1 Länderinfo) Wir weisen Sie darauf hin, dass das EDA von Reisen nach *komplexe Variable aus dem Dossier, decodierter Ländercode aus dem Feld Reisecode* abrät, was unter Umständen den Versicherungsschutz limitiert. (weiter Fixtext) Bitte überprüfen Sie Ihren Versicherungsschutz. Falls Lücken bestehen, beraten wir Sie gerne. (Textbaustein Gruppe 2 Grussfloskel) Wir wünschen Ihnen *manuelle Eingabe: und Ihrer Frau dennoch* einen schönen Aufenthalt. *Variable Sachbearbeiter* 

Eine weitere Möglichkeit wäre, zum Beispiel die Dokument Footer formularspezifisch zu gruppieren, eine Gruppe für "Rechnungen" und eine zweite für "Reiseprogramme". Im Dossier können dann alle Textbausteine verknüpft werden, in den einzelnen Dokumenten aber nur die zutreffenden Gruppen definiert werden.

### **Was ist eine KSS Variable**

Eine Kontext sensitive Variable (KSS) ist ein programmierbares Textgefäss. Am besten lässt sich das anhand von Beispielen zeigen:

Auf Ihrem Formular möchten Sie einen begleitenden Text nur anzeigen, wenn ein bestimmtes Feld nicht leer ist. So soll ein Hinweis auf vorgemerkte Sitzplätze nur dann erscheinen, wenn im Feld "Sitzplätze" Sitznummern eingetragen sind. Um dies zu erreichen, müssen Sie eine sogenannte Kontext sensitive Variable (KSS) definieren.

Oder: Falls der im TRISS Dossier erfasste Carrier gleichzeitig auch der operating Carrier ist, soll nichts stehen, die Variable also leer bleiben, falls der Carrier jedoch nicht gleichzeitig auch der operating Carrier ist, – ein SWISS Flug von Edelweiss durchgeführt wird -, soll stehen "Dieser Flug wird von Edelweiss Air durchgeführt." Die Variable soll also entweder leer sein oder aber ist eine Kombination zwischen einem fixen Text ("Dieser Flug wird durchgeführt von ") und einem decodierten Eintrag in einem Dossier Segment (WK, decodiert Edelweiss Air).

### *Hinweis*

*Im Prinzip können Sie KSS Variablen selbst definieren. Wir empfehlen Ihnen jedoch, solche Bedürfnisse mit MODULINE zu besprechen. Ohne umfassende Programmiererkenntnisse, vergleichbar mit fortgeschrittener Makroprogrammierung für Word oder Excel, werden Sie kaum innert nützlicher Frist zu einem brauchbaren Resultat kommen. MODULINE bietet derzeit keine Schulung an für das Erstellen von KSS Variablen.*  **Das Erstellen von KSS Variablen durch MODULINE ist kostenpflichtig und abhängig** *von deren Komplexität.* 

### **Erstellen und Verwalten von KSS Variablen**

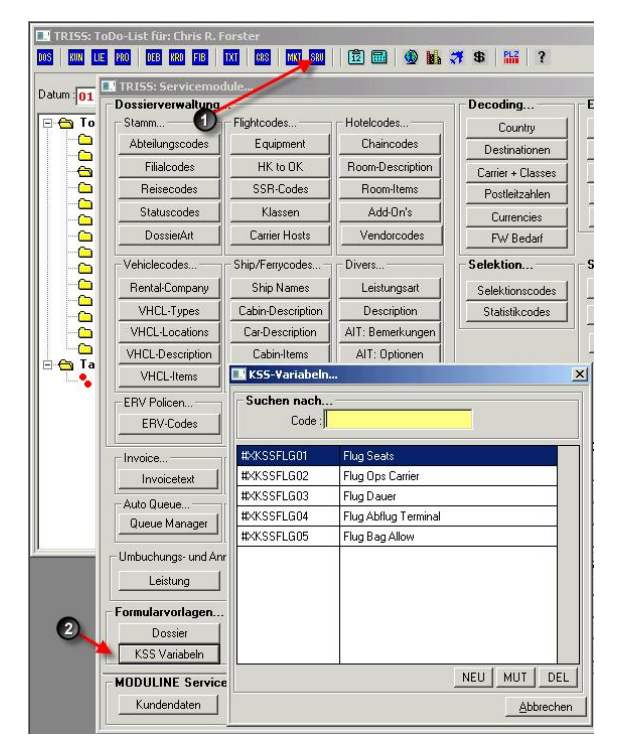

# **Beispiele von KSS Variablen**

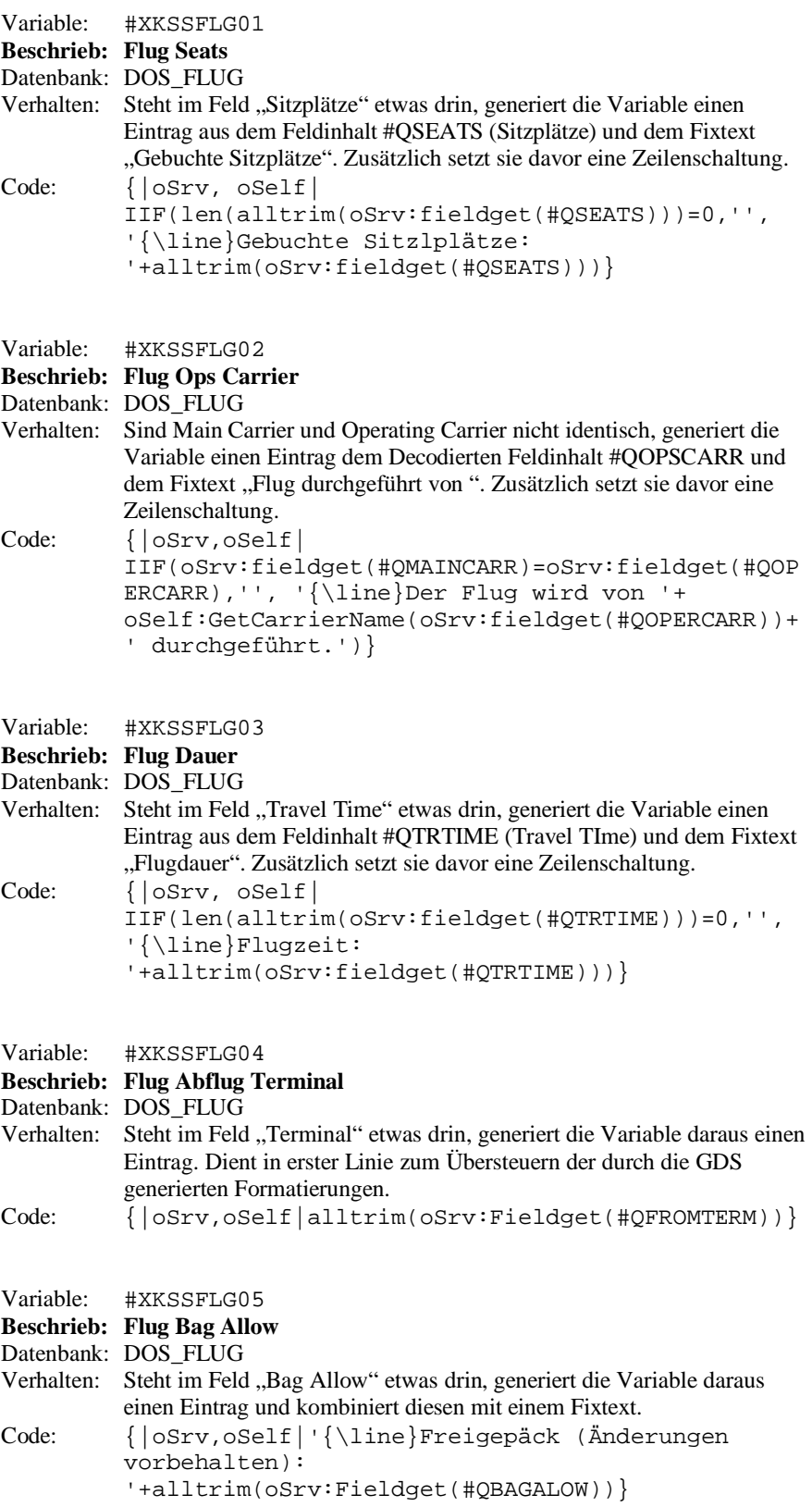

### Variable: #XKSS1001

**Beschrieb: Dossier Textbau Header** 

Datenbank: DOS\_TBST

- Verhalten: Definiert die Variable, welche eingefügt werden muss, um die TBS Textbausteine einzufügen, welche beim Einlesen ins Dossier mit dem Anzeigeort "Document Head" versehen wurden.
- Code: {|oSrv, oSelf|oSelf:ProcessTxTBausteine('1', 'XXXXXXXX')}

Anmerkung: die Zahl – in diesem Beispiel 1 –, definiert die allgemeine Position. Dabei steht

- 1 für Bausteine, welche im TBS Dialog als zum "Document Header" gehörend markiert sind,
- 2 für Bausteine, welche im TBS Dialog als zu "Pax Detail" gehörend markiert sind,
- 3 für Bausteine, welche im TBS Dialog als zum "Debitor Header" gehörend markiert sind,
- 4 für Bausteine, welche im TBS Dialog als zum "Debitor Footer" gehörend markiert sind,
- 5 für Bausteine, welche im TBS Dialog als zum "Document Footer" gehörend markiert sind.

Die 8 X stehen für "beliebige Gruppe" und bedeutet, es werden alle zugehörigen Bausteine gedruckt. Ersetzen Sie bei Bedarf die 8 X mit dem entsprechenden Gruppencode. Textbausteingruppen können Sie im Servicemodul definiert werden.

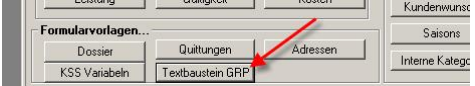

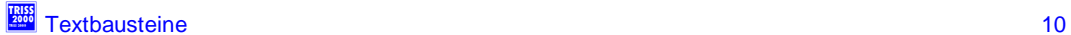